# **Initiation à la compta : Le trajet d'une recette payée en espèces**

**Niveau : débutant**

**Nous avons vu dans "initiation à la comptabilité" comment créer les "comptes de trésorerie" que l'on a besoin, ainsi que le paramètrage des "modes de paiement" afin que la somme d'argent correspondant à une recette aille sur le bon compte. Avec l'enregistrement d'une seule recette en espèces, nous allons voyager dans hellodoc et sa comptabilité pour faire connaissance et mieux comprendre ce que l'on fait : en cas d'erreur, il est ainsi plus facile d'aller à sa recherche. Il est aussi utile de tester sur un cabinet de "TEST" dont la comptabilité est vierge de toute écriture**.

## = **Première étape, l'écriture d'une recette.**

Dans les cas habituels, l'écriture d'une recette s'effectue directement dans le dossier patient. On clique sur l'un des deux icônes,

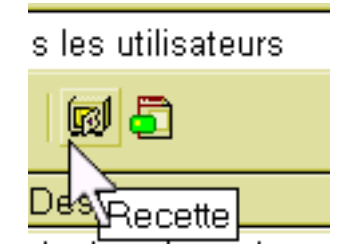

la première pour faire une recette avec feuille de soins papier, la seconde pour faire une recette avec feuille de soins électronique.

Cliquons sur le coffre fort, la fenêtre de saisie des recettes s'ouvre.

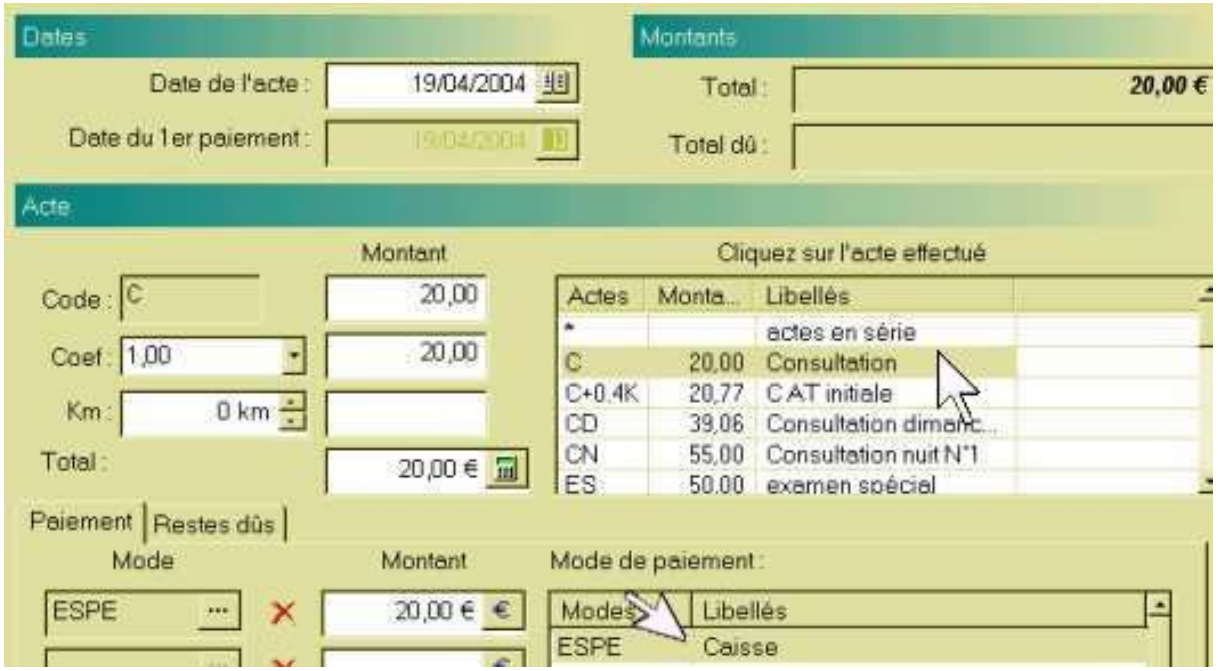

Un clic sur la ligne "consultation", un clic sur la ligne "caisse, un clic sur OK, et c'est fini, la recette est enregistrée dans le dossier patient.

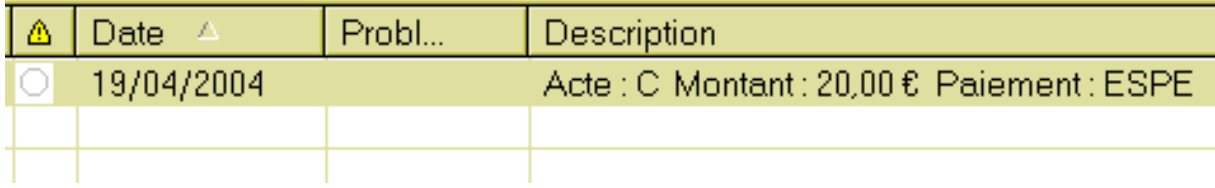

**Astuce** : retournons dans le menu "cabinet" => "paramètres" => "actes", surlignons la ligne "C - 20 - consultation" et cliquons sur la petite étoile jaune "défaut"

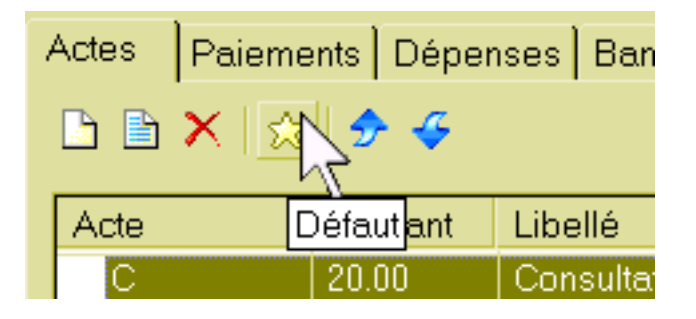

**Une petite étoile vient se mettre devant le "C" pour signifier que la consultation à 20 euros est l'acte par défaut; ainsi, lors du clic sur le petit coffre fort, il n'y aura pas besoin de cliquer sur la ligne "consultation", elle sera déjà inscrite par défaut.**

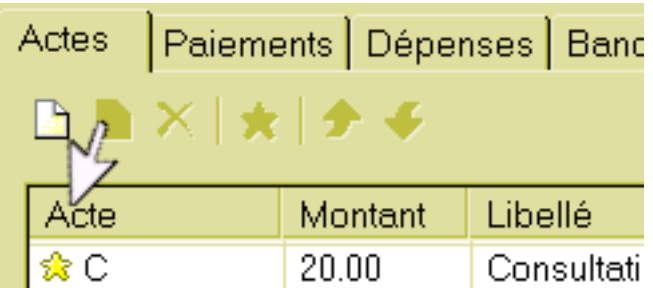

## = **Visualisation de la recette dans hellodoc**

**Restons dans Hellodoc, et retrouvons la recette ailleurs que dans le dossier**

## **patient.**

Allons dans le menu "recettes", cliquons, et puisque la recette est payée, cliquons sur l'item "recettes payées.."

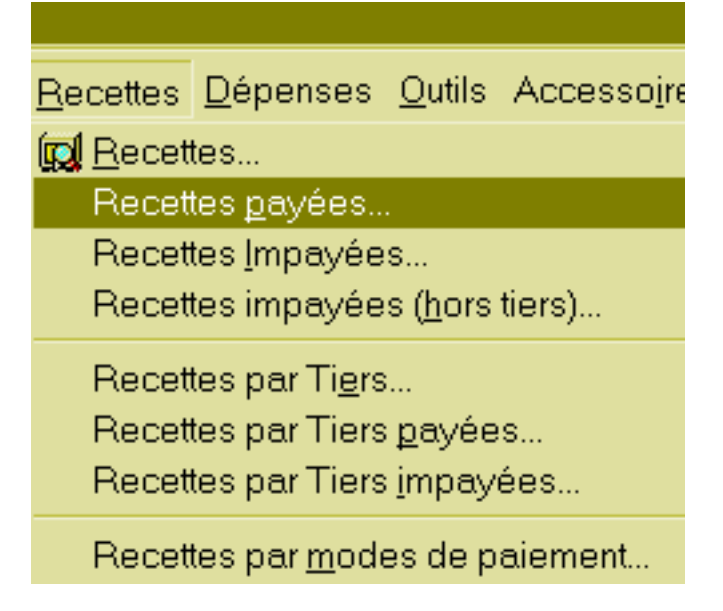

Par défaut, s'affichent les recettes "payées" de la semaine. Un clic sur "aujourd'hui" affiche les recettes "payées" du jour, un clic sur le menu déroulant (la case blanche ici) permet de sélectionner l'affichage des recettes d'un mois donné. Par défaut, "date de paie" est en fonction. (l'appui sur "date d'acte" ne change rien ici, puisque le paiement a eu le jour même)

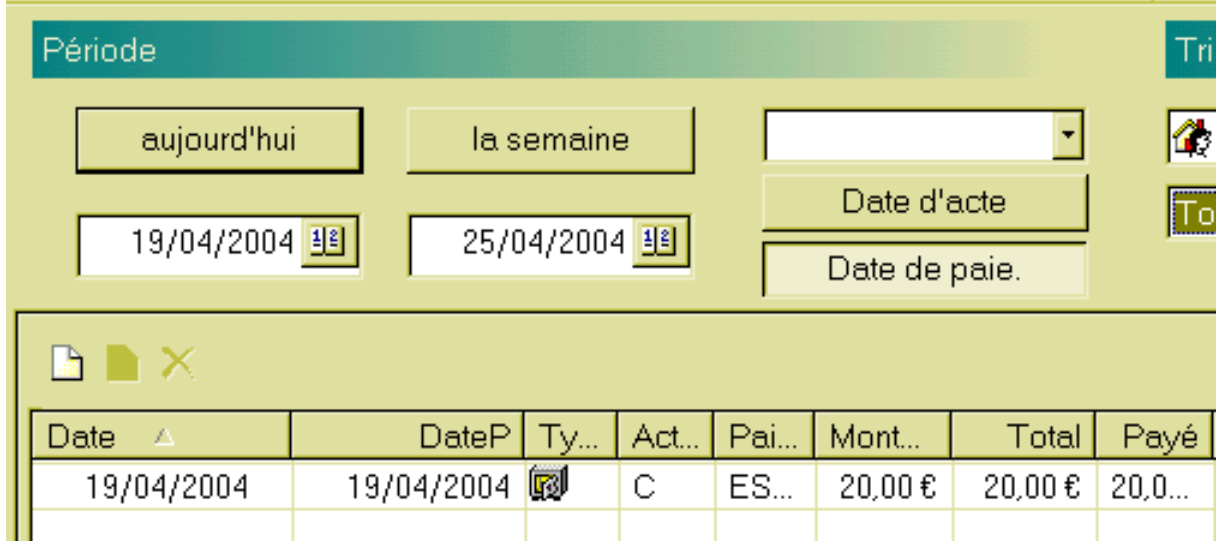

Sur la partie droite, un premier menu permet d'afficher les recettes concernant le docteur "tata"; dans les cabinets de groupe, la zone est grisée pour ne pas avoir accès à ce qui est "confidentiel". Le menu "toutes les monnaies" ne sert plus à rien (époque francs / euros), le dernier permet de sélectionner les types de recettes à afficher : ici, les "recettes payées".

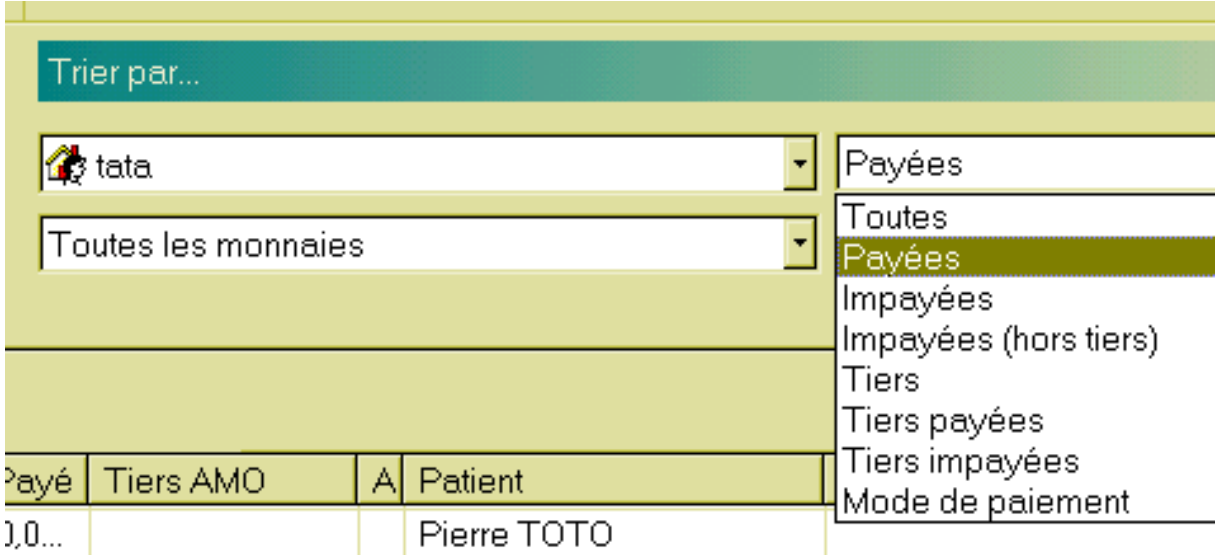

Un clic sur l'icône "détails" fait apparaître la partie "cumul"

Nous retrouvons donc un acte, payé pour un total de 20 euros, avec un paiement en espèces.

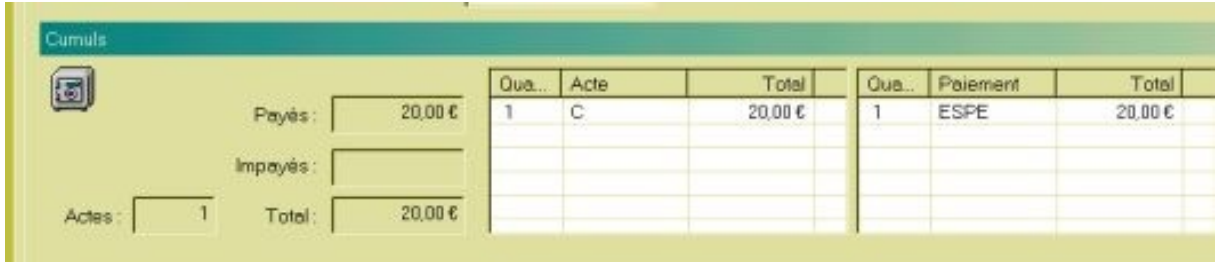

**Tout en bas, on perçoit 3 onglets : nous étions dans l'onglet "détail des recettes". Il est possible d'aller visionner les autres onglets pour voir ce dont il s'agit.**

**L'onglet "journal" met sous forme de tableau la liste des actes effectués par jour et par types d'actes pour chaque semaine. Est indiqué seulement ce qui est payé et en bas à gauche ce qui reste impayé.** 

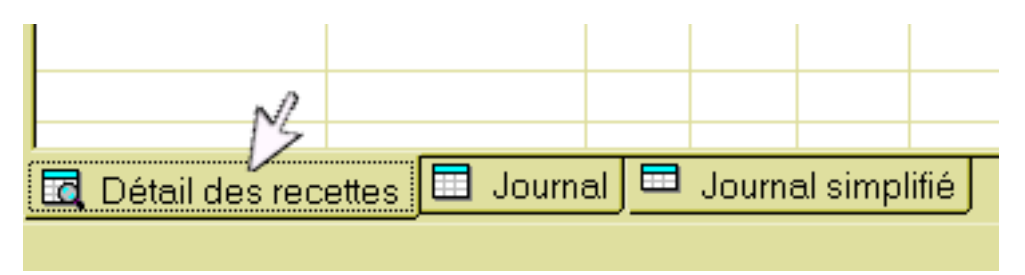

Un clic sur une des flêches bleue permet de visualiser chaque semaine de façon successive.

Un clic sur l'icône "imprimante" permet d'imprimer les tableaux.

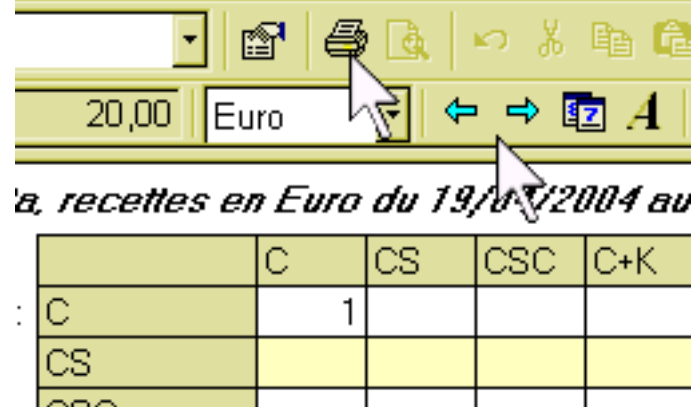

**L'onglet "journal simplifié" reprend les mêmes informations, mais avec une seule ligne par jour.**

**La différence entre ces deux tableaux ne se voit qu'au niveau des modes de paiement (partie droite du tableau) : dans le premier cas les totaux sont par jour, par type d'acte, et par mode de paiement, dans le second les totaux sont seulement par jour et par mode de paiement.**

### = **visualisation de la recette en comptabilité**

Après ouverture de la comptabilité, un clic sur l'icône "ecriture de recettes" dans la barre des icônes (la barre verticale) ouvre un livre de compte "écritures de recettes brouillard".

**Le "brouillard" est une page non définitive d'écriture, c'est à dire que l'on peut encore modifier à loisir en cas d'erreur. C'est un « brouillon »**

Donc, en page d'avril 2004 la recette de la consultation est visualisable à la bonne date (le 19), si on choisit "caisse" au niveau du menu déroulant, elle est bien dans ce compte, ce qui est confirmé en fin de ligne (désignation). **Au niveau "Rub", est indiqué "AA" ce qui est un paramétrage des actes au niveau "affichage" => "comptes de recettes" de la comptabilité en relation avec la rubrique fiscale de la 2035**

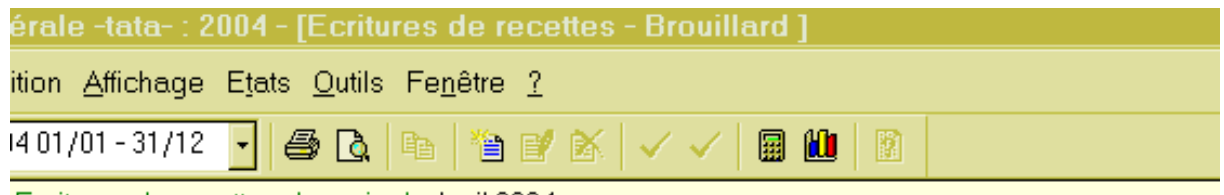

Ecritures de recettes du mois de Avril 2004

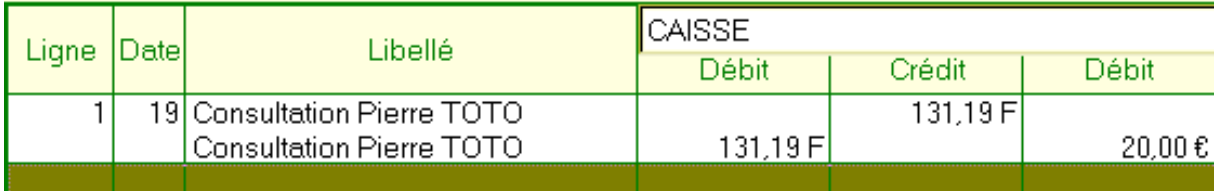

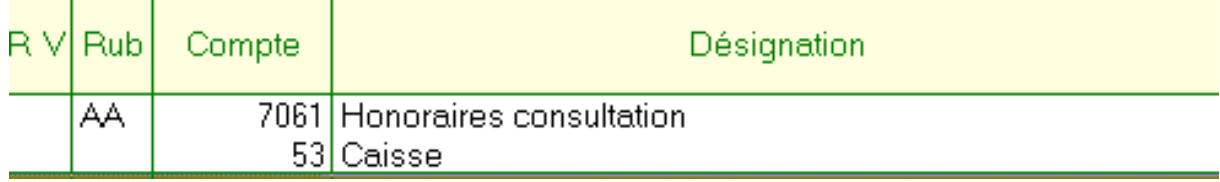

Un clic gauche sur la recette pour la surligner, puis un clic droit ouvre un menu qui permet de supprimer une recette.

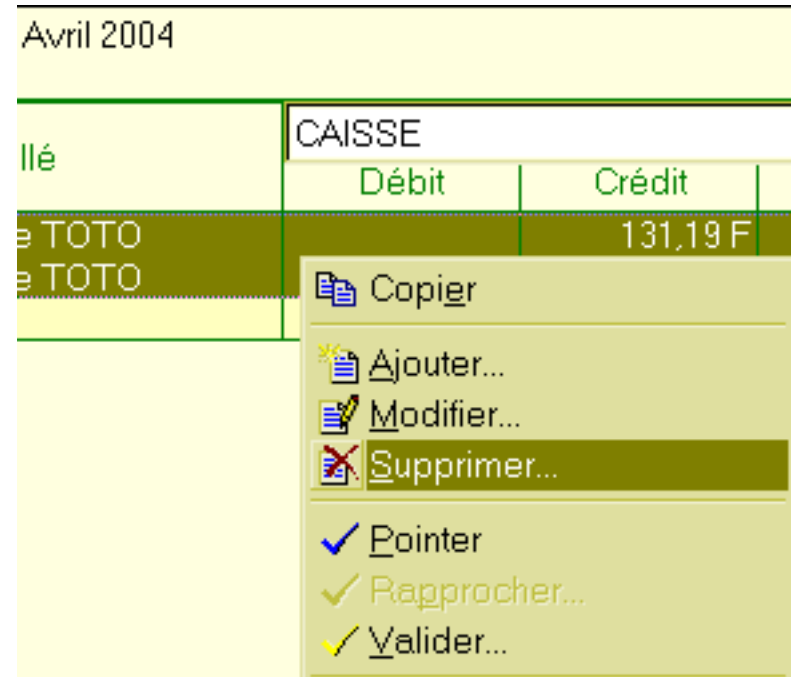

Un message apparait ,confirmant que l'on peut supprimer cette recette en comptabilité, mais elle sera aussi supprimée dans le dossier du patient. Il n'est pas possible de supprimer d'un coté et pas de l'autre : nous sommes toujours dans le "brouillard"

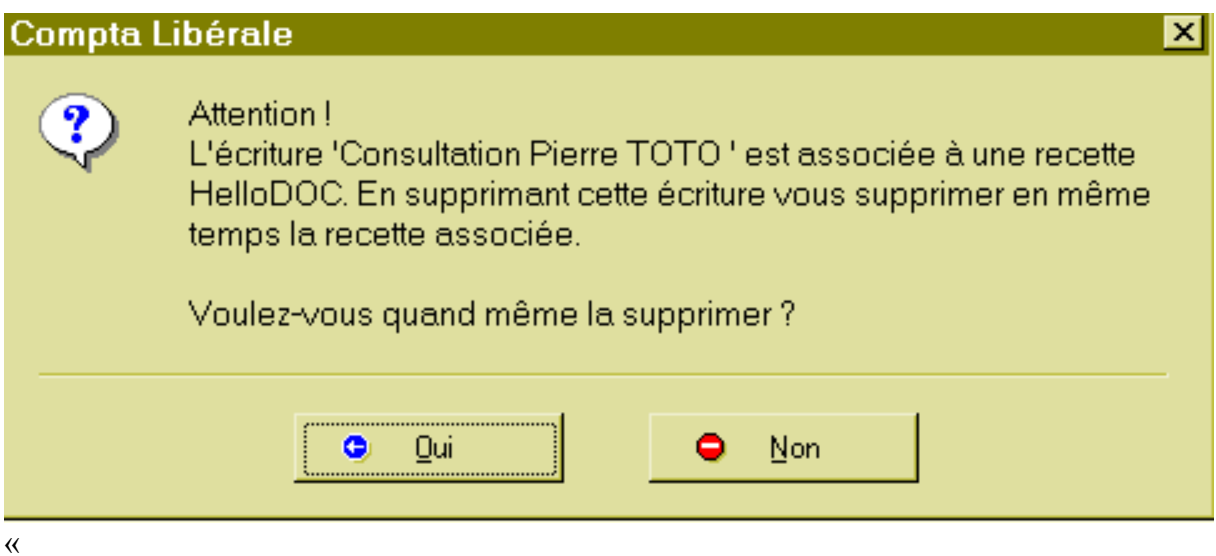

2 images au dessus, se trouve l'item "valider" un « V » jaune en fin de menu, cliquons, un message apparaît, faisons OK, et la recette disparait!!!!!........seulement du "brouillard", la recette est cette fois-ci réellement entrée dans la comptabilité. Comment la retrouver? Allons au menu "affichage",et l'on voit en bas l'item "écritures validées", un clic gauche......

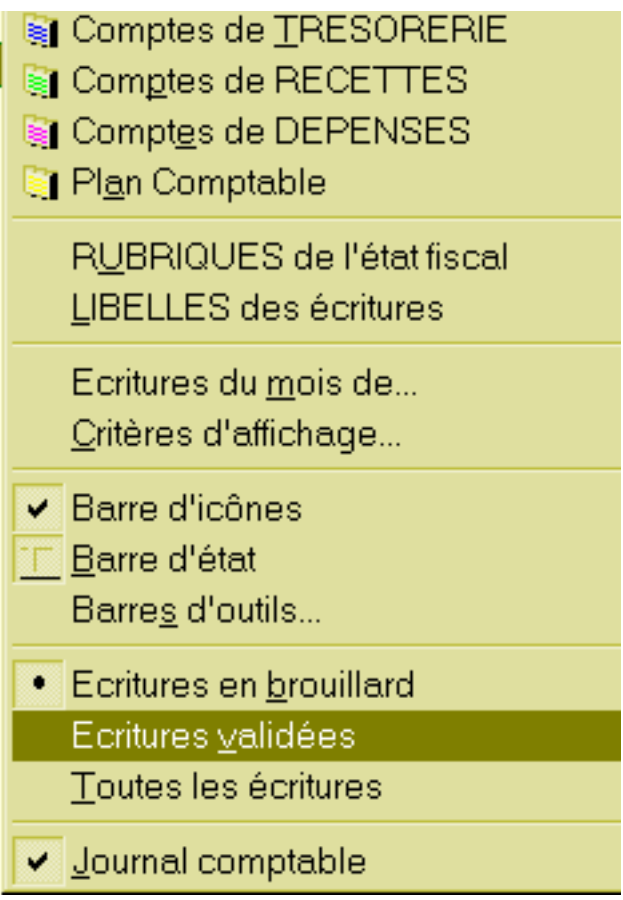

et la recette réapparaît, mais dans un autre livre comptable "écriture de recettes-

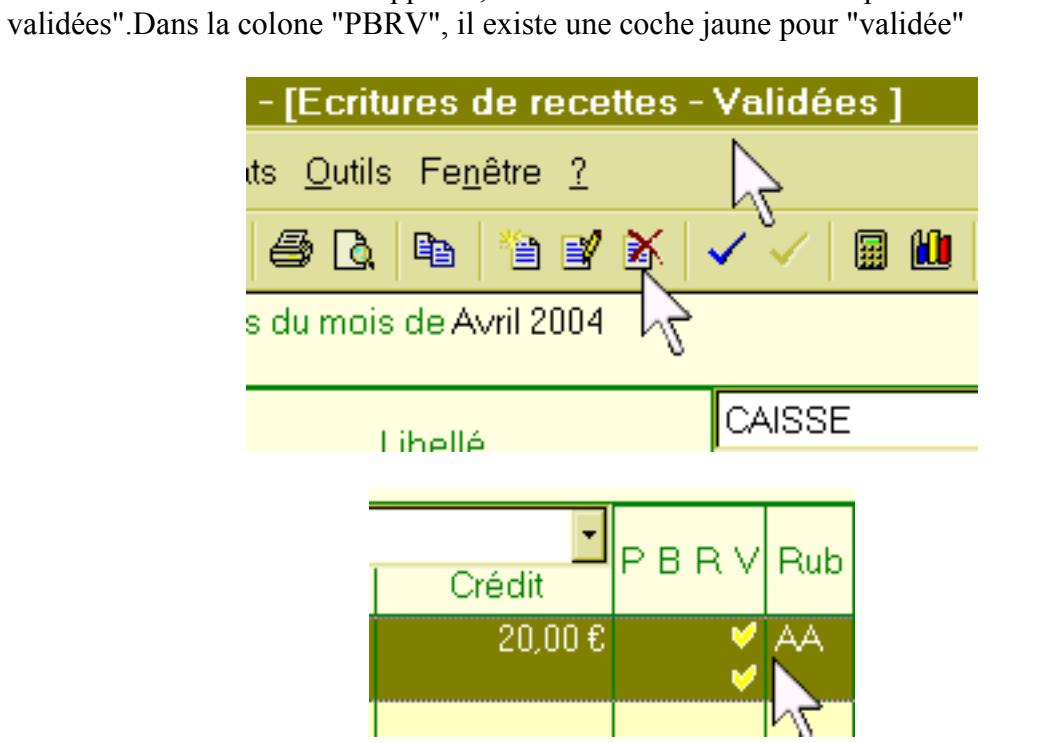

Un clic gauche sur cette recette pour la surligner, un clic droit pour faire apparaitre le menu permettant la suppression (ou un clic sur l'icône barrée)

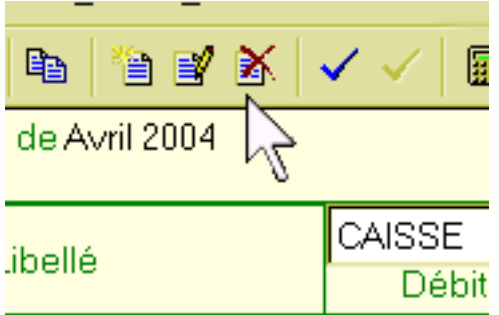

fait apparaître un message d'alerte rendant impossible la suppression de cette recette.tant dans ce livre comptable que dans le dossier patient.

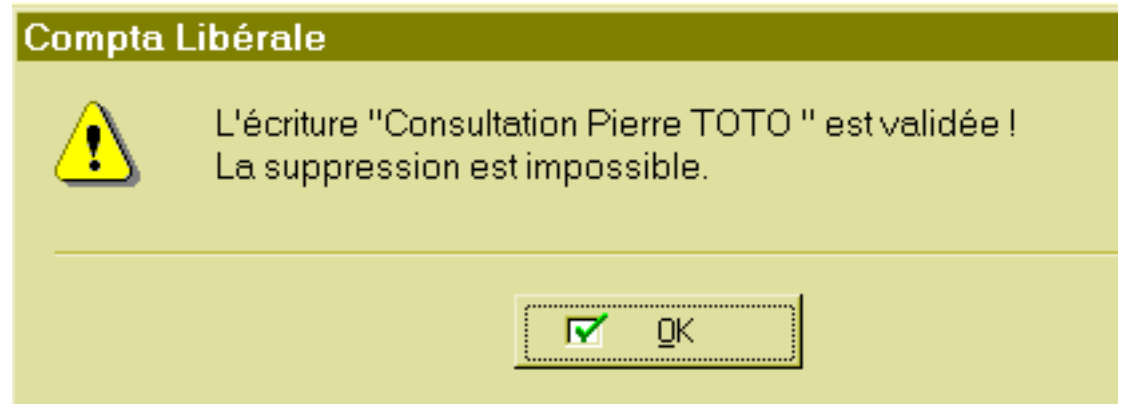

## **Je conseille pour finir d'aller visionner les autres livres comptables afin de voir où l'on peut encore retrouver cette recette**.

A partir du menu "affichage" de la comptabilité

= Compte de trésorerie. Un clic gauche sur la ligne "caisse" pour la surligner, puis un clic droit et "modifier" pour faire apparaitre une boite d'information.(nous la reverrons plus tard)

**(les autres livres ne sont pas essentiels en consultation sauf cas particuliers.)**

= Le compte de recettes : ligne C

Puis à partir du menu "états"; auparavant, faire menu "outils" => "préférences" et cocher "prévisualisation" pour pouvoir consulter les livres sans les imprimer, et au niveau "polices" mettre au niveau "impression" une police 8 par exemple; en choisissant la possibilité "honoraires de consultation", "caisse", quand c'est proposé :

"Détail des écritures", "grand livre", "balance des comptes", "état de centralisation".

**dernière rubrique importante** : "déclaration fiscale**". La recette est inscrite sur la déclaration fiscale en rubrique AA**

Nature de l'activité : date de début Numéro de l'association agréée : armée d'adhésion :

 $\overline{1}$ Recettes encaissées y compris les remboursements de frais

A déduire: Débours payés pour le compte des clients  $\hat{z}$